# ProLevel<sup>®</sup>v2

## **Logiciel pour la mesure de la surface**

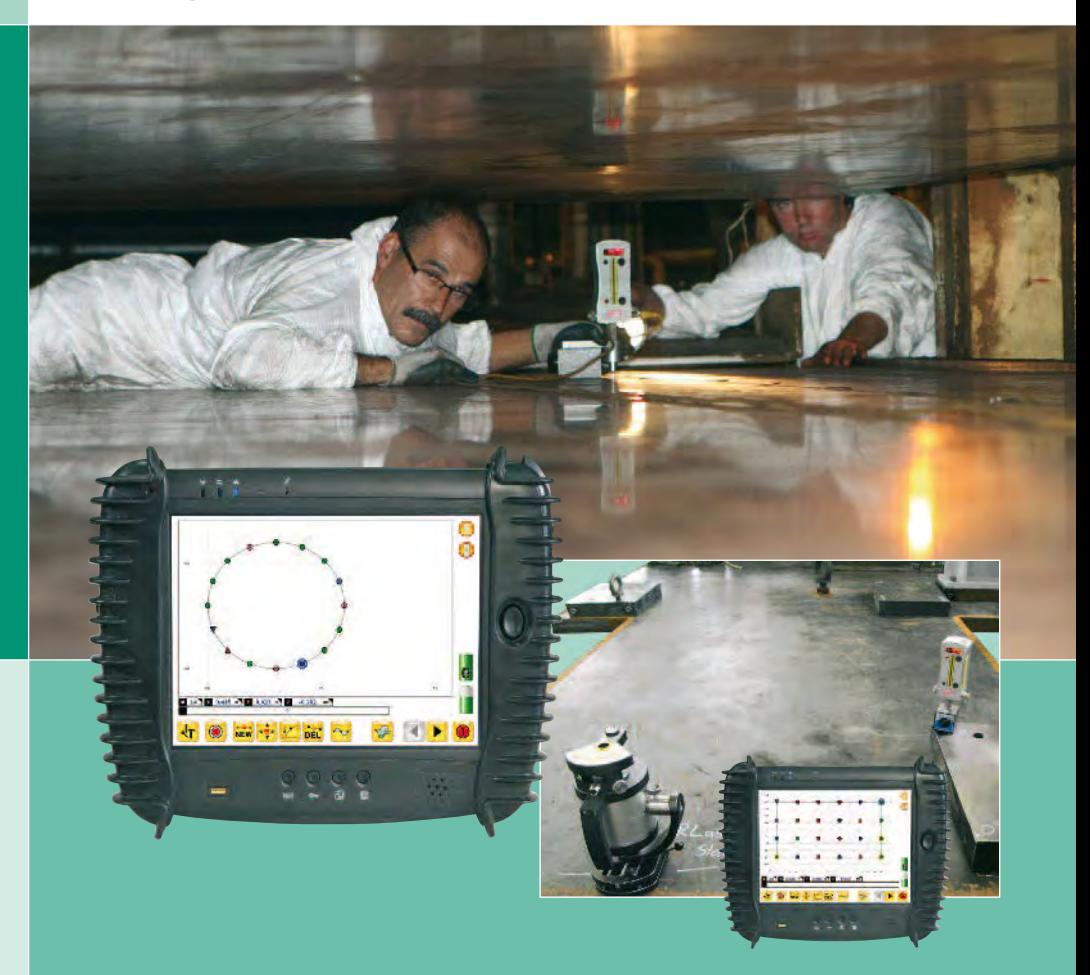

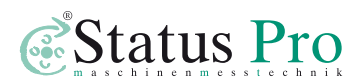

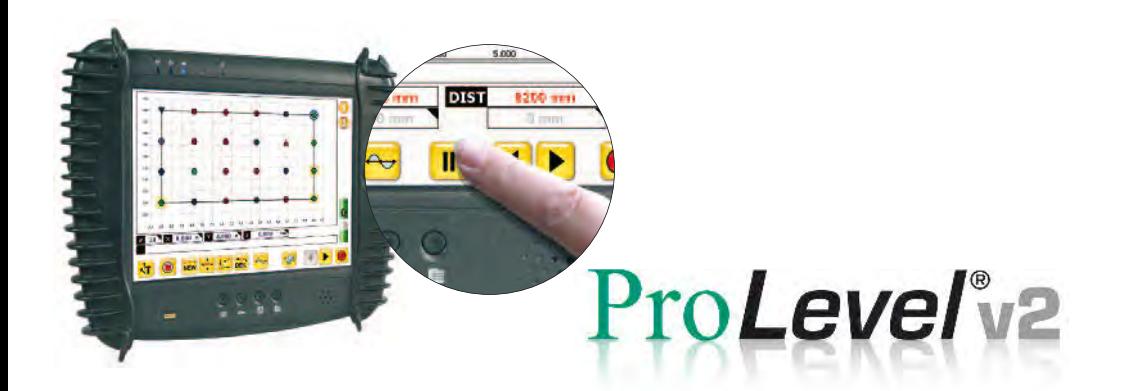

#### **Vous avez fait le bon choix …**

ProLevel<sup>\*</sup><sub>2</sub> Le logiciel avec l'unité de visualisation fournit une documentation optimale pour le mesure du superficie.

#### **Les fonctions suivantes et les caractéristiques vous convaincront:**

- Excellente interface utilisateur, logique et facile à utiliser et tout à fait adaptée à une utilisation professionnelle
- Gestion de connexion automatique grâce à la technique bluetooth
- Identification automatique des capteurs
- Les commentaires des points mesurées sont modifiable
- Ecran tactile facile à utiliser; aucun besoin de clavier
- Les rapports et relevés de mesure peuvent être enregistrés sur clé USB
- Calcul automatique de la meilleure référence
- Une unité de visualisation très performante, robuste et légère

#### **Sommaire**

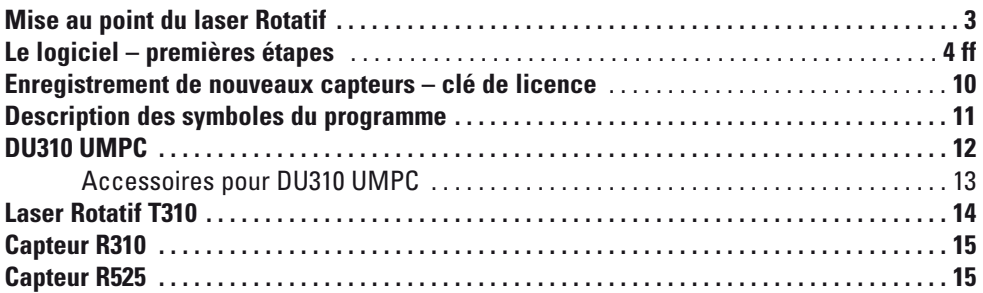

#### **Mise au point du laser Rotatif**

**1.** Positionnez le détecteur placé sur glissière magnétique comme souhaité. Montez le laser rotatif T310 en

direction de la mesure. Utilisez la nivelle intégrée pour ajuster verti calement l'appareil.

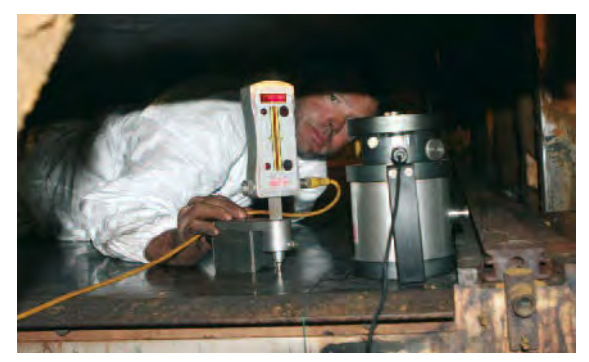

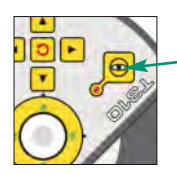

**2.** Ensuite enclenchez la touche pour activer la fonction nivellement du T310.

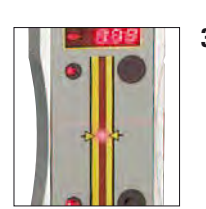

**3.** Ajuster ensuite la hauteur du trépied de façon à ce que le rayon laser atteigne le milieu de la zone de mesure du récepteur.

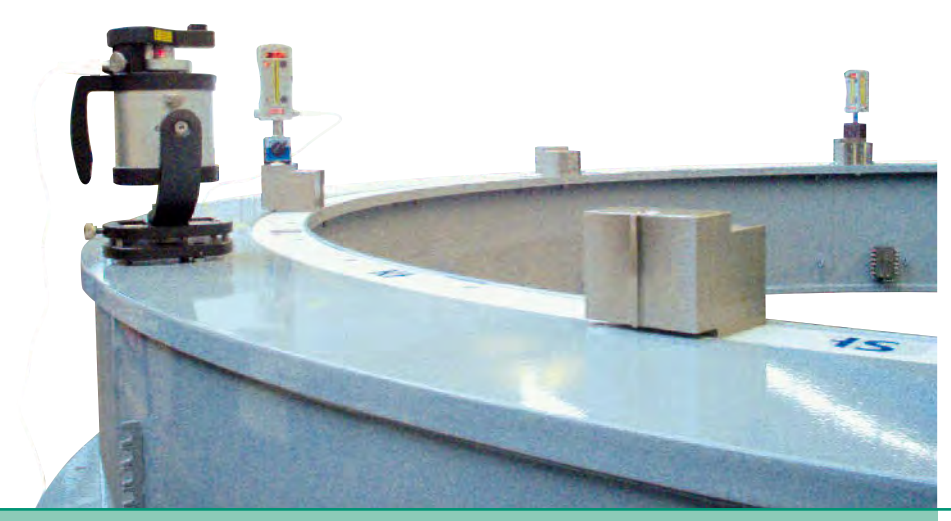

#### **Le logiciel - premières étapes**

*Vous trouverez en page 3, les instructions pour la mise a point du laser.*

Lancez le logiciel ProLevel®v2 sur l'interface par le symbol  $\bigotimes$ . Le Logiciel établit automatiquement une connexion au capteur.

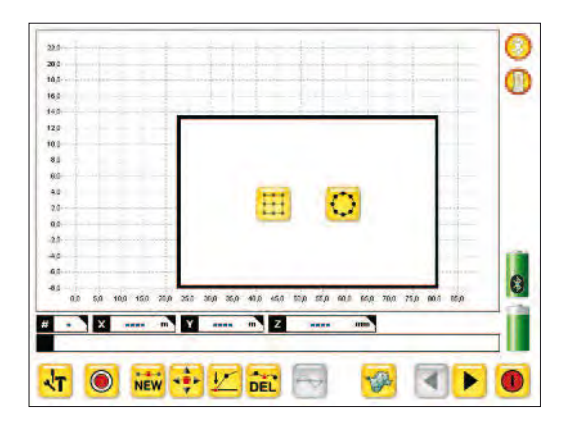

Choisissez entre une superficie circulaire ou rectangulaire. Ce choix se rapporte au premier objet à mesurer.

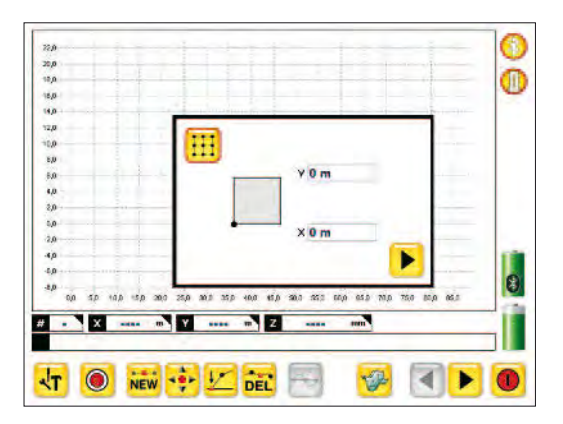

Vous pouvez ensuite définir la coordonnée source pour l'objet à mesurer. La valeur affichée peut généralement être sélectionnée (facilement). Appuyez ensuite sur la flèche à droite.

Dans cette case définissez les dimensions de la superficie à mesure.

Ici vous pouvez définir le nombre de points à mesurer au X,Y direction. (Si nécessaire) Au choix c´est possible d´ajouter des Points de mesure.

En appuyant sur les points vous pouvez les sélectionner et les mesurer. Vous pouvez effectuer un zoom sur le graphique , pour cela faites glisser votre doigt en partant de la gauche et remontez vers le haut à droite pour effectuer un zoom avant et partez de la droite en bas et remontez vers la gauche pour le zoom arrière. En faisant un double clic sur le graphique zoomé vous pouvez glisser (au choix) le graphique dans la direction désirée.

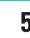

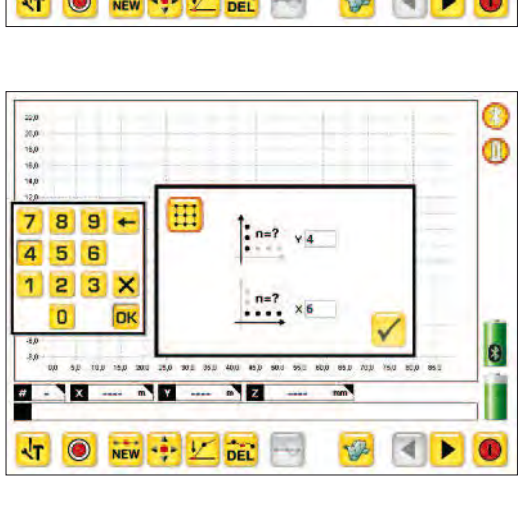

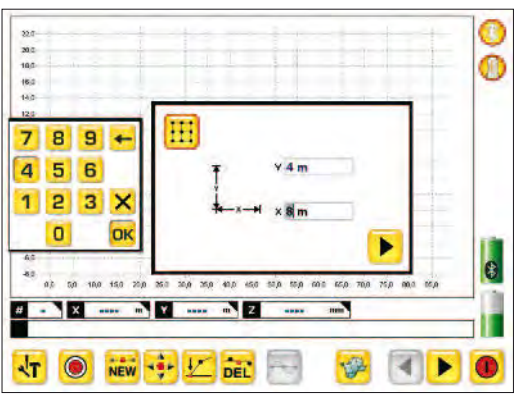

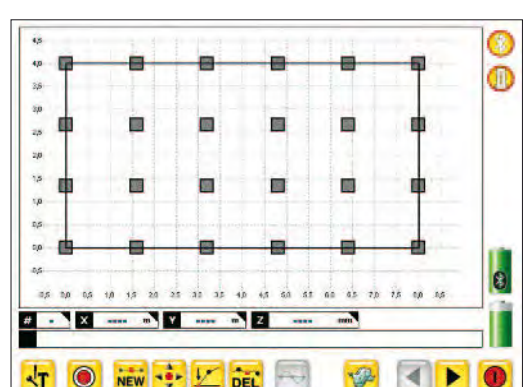

## ProLevel'v<sub>2</sub>

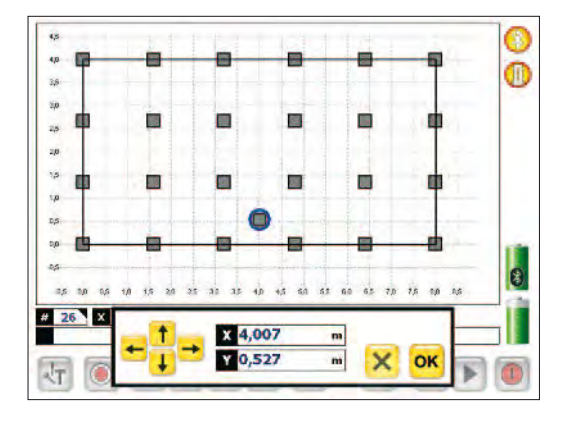

Vous avez également la possibilité de définir un nouveau point de mesure. Pour cela appuyez sur le Bouton New et cliquez sur le graphique. Les coordonnées du point choisi seront affichées.

![](_page_5_Figure_3.jpeg)

 $0.001$   $0.01$  $0.1$  $1/1000$  mm F R Stituting - Protent V2.0.11 (Buildis)  $\sqrt{\tau}$ Log n  $\blacksquare$  $\circ$ 

La sélection du menu (les boutons de haut en bas):

- Pause
- Ajouter un nouveau point de mesure
- Lancer une nouvelle mesure
- Récupère les données de la mémoire
- enregistrer
- outils

La sélection des outils:

- Résolution d'affichage
- Temps moyenne d´affichage des données
- Temps moyenne d'acquisition
- La valeur moyenne de deux points
- Tolérance

![](_page_6_Figure_1.jpeg)

Après avoir sélectionné le point de mesure sur lequel le capteur est placé et en appuyant sur le bouton  $\odot$  la valeur du point mesuré sera affichée. Pour accepter et enregistrer la valeur affichée, appuyez sur le bouton  $\odot$ .

Après la mesure de tous les points, la figure suivante sera affichée avec les symboles suivants.

#### **La symbolique:**

- $\bullet$  = points dans l'intervalle de tolérance marquée
- = points plus bas que la tolérance marquée
- = point surélevé de la tolérance marquée
- = point le plus élevé
- $\triangledown$  = point le plus bas

N'importe quels points peuvent être choisis dans le plan de mesure pour créer un plan de référence. Tous ceux qui n'appartiennent pas à ce plan seront représentés . Si par contre aucun n'est mis à zéro, on peut faire apparaître un plan de référence en appuyant sur le bouton  $\left| \cdot \right|$ . Au besoin il est possible de ne choisir qu'un point et d'activer le bouton «meilleure référence». Ainsi un plan contenant ce point sera créé.

![](_page_6_Figure_11.jpeg)

![](_page_6_Figure_12.jpeg)

![](_page_6_Figure_13.jpeg)

# ProLevel'v<sub>2</sub>

![](_page_7_Picture_98.jpeg)

En appuyant sur le bouton  $\blacktriangleright$  les données enregistrées seront représentées dans un tableau.

![](_page_7_Picture_3.jpeg)

Si on désire mesurer une surface circulaire il est indispensable d'entrer le diamètre du cercle sur lequel les points de mesure se trouvent.

![](_page_7_Figure_5.jpeg)

Il est possible de choisir entre deux options:

- Entrer l'angle pour définir les points à mesurer sur la circonférence
- Entrer le nombre de points à mesurer qui seront répartis

![](_page_8_Figure_1.jpeg)

Le cercle apparaîtra ensuite, en cliquant sur les points vous pourrez les sélectionner et les mesurer.

![](_page_8_Figure_3.jpeg)

Pour définir un plan de référence, vous pouvez choisir n'importe quels points et les mettre à zéro ou bien vous pouvez opter pour l'option «meilleure référence».

![](_page_8_Figure_5.jpeg)

En appuyant sur le bouton  $\mathbb{R}$  vous obtiendrez une représentation 3D des points mesurés. Il vous sera possible de les déplacer en cliquant dessus. Les boutons  $\left| \right\rangle$  vous permettent d'effectuer un zoom avant ou arrière.

#### **Enregistrement de nouveaux capteurs – clé de licence**

Quand vous nous commandez un kit de mesure avec une unité de visualisation toutes les composantes sont prêtes à être utilisées quand vous les recevez. Si vous désirez utiliser votre propre ordinateur ou ajouter des capteurs supplémentaires plus tard, ils doivent être enregistrés dans le logiciel pour permettre la communication.

![](_page_9_Picture_56.jpeg)

Avec vos capteurs vous recevez un bon de livraison qui inclut une clé de licence.

Quand vous démarrez ProLevel v2, le nouveau capteur sera trouvé et le logiciel vous invite à entrer la clé de licence.

![](_page_9_Picture_57.jpeg)

Entrez et confirmez la clé de licence que vous avez obtenue pour le capteur. L'unité est prête à l'usage.

![](_page_10_Picture_0.jpeg)

#### **Description des symboles du programme**

- **O** Enregistrer le point de mesure
- **REW** Ajoutez des points supplémentaires de mesure
- **Déplacer le point**
- **Mise à zéro**
- **Supprimer les points sélectionnés**
- $\rightarrow$  Options meilleure adaptation
- **13** 3D-illustration
- **4 P** page précédente, page suivante
- **kr** Configuration
- **C** créez un fichier de données
- ouvrez le fichier de données de mesure p2
- sauvegardez les résultats de mesure m
- **Exportez les résultats**
- **II** touche d'arrêt pour fichier de données de mesures en courant
- Ajouter des superficies de mesure
- **HE CO** Choisissez superficie circulaire ou rectangulaire

![](_page_10_Picture_18.jpeg)

- $\Box$   $\odot$  Choisissez l'origine
- définissez les dimensions de la superficie
- $\left[\begin{array}{c|c} m^2 & \cdots \\ \hline \end{array}\right]$  , and définissez le nombre de points à mesurer
- déterminez le diamètre du cercle
- the nombre de points de mesure du à la définition angulaire
- $\odot$  nombre de points de mesure sur la circonférence
- L'accès au protocole
- **recherche des capteurs**
- **DONE CONTRACTE DE LA CONTRACTE DE LA CONTRACTE DE LA CONTRACTE DE LA CONTRACTE DE LA CONTRACTE DE LA CONTRACTE** indiquée
- définissez le temps moyen de l'écran
- definissez la durée moyenne de la prise de mesures
- définissez la valeur principale pour deux points de mesure
- définissez l'écart de tolérance
- bluetooth active / inactive
- $f_{\text{max}}$   $f_{\text{max}}$  capteurs actifs / inactifs / pas de connexion

![](_page_10_Picture_34.jpeg)

- état de charge du récepteur
- **RISE** entrez le code de connexion du capteur (exigé seulement une fois pour nouveaux capteurs)
- **o** fin de programme

# ProLevelv2

#### **DU310 UMPC**

![](_page_11_Picture_2.jpeg)

![](_page_11_Picture_108.jpeg)

## **Accessoires pour DU310 UMPC**

![](_page_12_Picture_83.jpeg)

# ProLevel'v<sub>2</sub>

![](_page_13_Picture_1.jpeg)

#### **Laser Rotatif T310**

**Le laser à nivellement simplifie même les tâches de mesure difficiles. L'émetteur laser envoie le signal et le détecteur mesure la position du rayon.**

![](_page_13_Picture_4.jpeg)

#### **Description d´utilisation T310**

Les touches contrôlent plusieurs fonctions. En plus, les diodes électroluminescentes fonctionnent comme afficheur.

Nr. Art. BG 830200/1

![](_page_13_Picture_7.jpeg)

- **1.** reflecteur de rayons infrarouges
- **2.** LED indiquant l´état de nivellement pour l´axe y( ou pour l´axe z dans le des application horizontal) LED Vert 1x: nivellement < 0,04 mm/m: 2x: nivellement < 0,025mm/m; LED rouge: le servomoteur effectue le réglage

![](_page_13_Picture_10.jpeg)

**3.** nivellement pour l´axe X LED Vert 1x: nivellement < 0,04 mm/m: 2x: nivellement < 0,025mm/m; LED rouge: le servomoteur effectue le réglage

![](_page_13_Picture_12.jpeg)

**4.** Touche LED marche-arrêt

- **5.** Touche marche-arrêt
- **6.** la Rotation de laser on / off

![](_page_13_Picture_17.jpeg)

**7.** Touches pour régler le niveau du laser  $\blacktriangle$  (+) /  $\blacktriangledown$  (-) ou bien  $\left( +\right) / \left( -\right)$ 

![](_page_13_Picture_19.jpeg)

**8.** auto-nivellement on/off

![](_page_13_Picture_21.jpeg)

**9.** LED état de nivellement marche-arrêt on/off

**10.** nivelle pour nivellement estimatif de l'appareil

![](_page_13_Picture_25.jpeg)

![](_page_13_Picture_26.jpeg)

![](_page_14_Picture_0.jpeg)

### **R310**

R310 mesure la position du faisceau du laser rotatif et même temps il joue le rôle d'un point de référence pour le laser rotatif. Le faisceau forme un plan référentiel et pas simplement une ligne. Le R310 est sans fil et a une portée de 80 m.

![](_page_14_Picture_3.jpeg)

![](_page_14_Picture_145.jpeg)

Nr. Art. BG 830100

![](_page_14_Picture_6.jpeg)

![](_page_15_Picture_0.jpeg)

Status Pro Maschinenmesstechnik GmbH Mausegatt 19 D-44866 Bochum Téléphone: + 49 (0) 2327 - 9881 - 0 Téléfax: + 49 (0) 2327 - 9881 - 81 www.statuspro.com info@statuspro.com

#### *BA 1001FR 10/10* · Design / DTP: Seichter & Steffens Grafikdesign, D-44229 Dortmund

Copyright 2010 Status Pro Maschinenmesstechnik GmbH. ProLevel®v2 is a registered trademark and subject to trademark rights of Status Pro Maschinenmesstechnik GmbH. Aucun élément composant ce manuel ne peut être copié, reproduit, modifié, réédité, chargé, dénaturé, transmis ou distribué de quelque manière que ce soit, sous quelque support que ce soit, de façon partielle ou intégrale, sans l'autorisation écrite

et préalable de la S.A.R.L. Status Pro. Toute information sur des éventuelles erreurs dans ce manuel nous serait utile.

Distributeur